# CCWS HOW TO GUIDE **WORKER REGISTRATION**

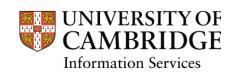

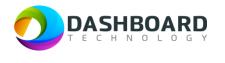

# CAMBRIDGE CASUAL WORKER SYSTEM HOW TO GUIDE

# HOW TO REGISTER AS A WORKER

#### Contents

| Vorker Registration               | 2    |
|-----------------------------------|------|
| Register email and password       | 3    |
| /erify email                      | 5    |
| Vorker Home Page                  | 8    |
| /ly Profile                       | 8    |
| Availability                      | 8    |
| obs                               |      |
| imesheets                         | 9    |
| Completing the My Profile section | . 10 |
| Personal Details                  | . 10 |
| Contact Details                   | . 13 |
| Emergency Contacts                | . 15 |
| Preferences                       | . 16 |
| Right to Work                     | . 17 |
| JK / Irish Workers                | . 17 |
| nternational Worker               | . 20 |
| ax details                        | . 22 |
| Equal Opportunities               | . 23 |
| erms and Conditions               | . 24 |
| Bank Details                      | . 25 |
| JK Bank Account                   | . 25 |
| nternational Bank Account         | . 27 |
| Submission of Registration        | . 29 |
| lext Steps                        | . 30 |

#### Worker Registration

To register as a Worker, navigate to:

https://cambridge.dashboardtechnology.co.uk/

You will see the screen below. Click on the blue '**Register as a Worker**' box at the bottom of the screen.

| UNIVERSITY OF<br>CAMBRIDGE<br>Sign in to the Dashboard |                              |  |  |  |  |  |
|--------------------------------------------------------|------------------------------|--|--|--|--|--|
| Sign in v                                              | with your University account |  |  |  |  |  |
|                                                        | OR                           |  |  |  |  |  |
| Primary email *                                        | Primary email *              |  |  |  |  |  |
| Password *                                             |                              |  |  |  |  |  |
|                                                        | Sign in                      |  |  |  |  |  |
| Remember me     Forgotten your password?               |                              |  |  |  |  |  |
|                                                        | Register as a Worker         |  |  |  |  |  |

#### Register email and password

You will be taken to the following screen where you need to enter the email address that you want any notifications from the University to be sent.

| Drimony omoil    |         |  |
|------------------|---------|--|
| Primary email    |         |  |
| Password         |         |  |
| Password confirm | ation   |  |
|                  |         |  |
|                  | Sign up |  |

**Note!** Your password must be at least 8 characters long and must include upper and lower-case letters and numbers.

If your password does not fulfil these requirements, you will see the following message on your screen.

|                | Worker Registration                                                                                                    |
|----------------|----------------------------------------------------------------------------------------------------|
| Passw<br>Passw | ors prohibited this user from being saved:<br>ord is too short (minimum is 8 characters)<br>ord is not secure; use letters (uppercase and<br>case), numbers and special characters |
| Primary        | email                                                                                                    |
| asswore        | d                                                                                                    |
| Passwore       | d confirmation                                                                                                    |
|                |                                                                                                    |
|                |                                                                                                    |

### Verify email

Once you have submitted your email address a confirmation link will be sent to the email address you have provided.

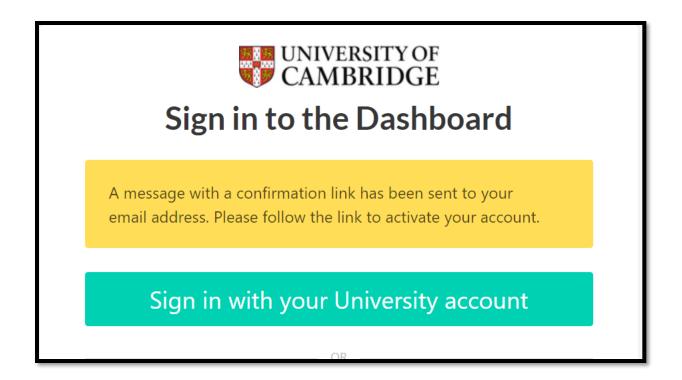

If you do not receive this email, please click on the link at the bottom of the screen as indicated below where you can ask for the email to be resent.

| email ac   | ldress. Please follow the link to activate your account.           |
|------------|--------------------------------------------------------------------|
| Si         | gn in with your University account                                 |
|            | OR                                                                 |
| Primary en | nail *                                                             |
|            |                                                                    |
| Password * |                                                                    |
|            |                                                                    |
|            | Sign in                                                            |
| Rememb     | er me                                                              |
|            | Forgotten your password?                                           |
|            | Register as a Worker                                               |
|            |                                                                    |
| Didn't r   | eceive confirmation instructions <sup>7</sup> Confirm your account |

Note! If you are inactive when using the system, it will timeout and you will need to log back in.

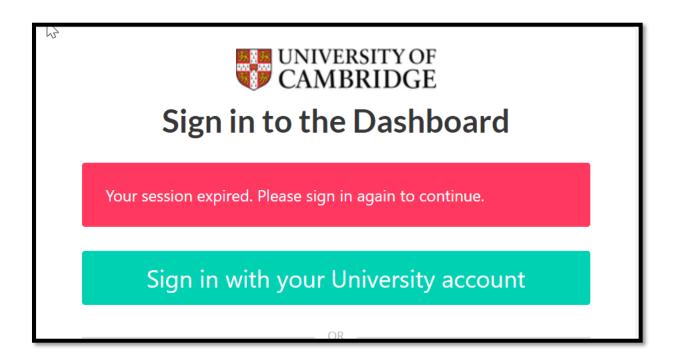

#### Worker Home Page

Once you have successfully logged in you will see the following Home Screen.

Under each of the four boxes is information that you will be required to complete and information that you will use once registered as a worker. The sections are summarised below with detailed instructions.

To return to the Home Screen at any point, click the '**Home**' option in the list on the left-hand menu.

|                                     | Home                       |                                                                              |          | ericdewhurst024 ericdewhurst024 | Worker |  |  |  |
|-------------------------------------|----------------------------|------------------------------------------------------------------------------|----------|---------------------------------|--------|--|--|--|
| GENERAL                             |                            | Signed in successfully.                                                      |          |                                 |        |  |  |  |
| Home                                |                            |                                                                              |          |                                 |        |  |  |  |
| 🖴 My Profile                        | Welcome ericdewhurst024 er | Welcome ericdewhurst024 ericdewhurst024 to your Cambridge University account |          |                                 |        |  |  |  |
| 😇 Availability                      |                            |                                                                              |          |                                 |        |  |  |  |
| 🚔 Jobs                              |                            |                                                                              |          |                                 |        |  |  |  |
| Timesheets                          | L≡                         | ÷.                                                                           | <b>A</b> | ×                               |        |  |  |  |
|                                     | My Profile                 | Availability                                                                 | Jobs     | Timesheets                      |        |  |  |  |
| Log out                             |                            |                                                                              |          |                                 |        |  |  |  |
|                                     |                            |                                                                              |          |                                 |        |  |  |  |
| Cambridge University Privacy Policy |                            |                                                                              |          |                                 |        |  |  |  |
|                                     |                            |                                                                              |          |                                 |        |  |  |  |
|                                     |                            |                                                                              |          |                                 |        |  |  |  |
|                                     |                            |                                                                              |          |                                 |        |  |  |  |

#### My Profile

You are required to complete all your details in this section to allow your account to be verified. You must complete all the mandatory fields marked with an \*.

In order for your account to be verified you will also need to complete a right to work check. See the 'Right to Work' section on page 17.

#### Availability

Once you have registered, you will be able to note the times that you are unavailable for work. This is optional and does not have to be completed. However, if you have commitments that would prevent you from working at certain times, it is advised that you include this information here. You can do this by clicking on the dates and times that you are not available on the calendar. This will then show as 'working outside of the University' and you will not receive work offers for these times.

#### Jobs

Once your account is verified and you have undertaken work, this page will show a record of the work that has been accepted and completed.

#### Timesheets

Once you have completed work your timesheets can be found in this section. This will include those awaiting submission, submitted, and approved. Separate guidance is available on the submission of timesheets.

### Completing the My Profile section

Click on the **My Profile** option and this will open the My Profile screen. You are required to complete all the sections in red. Mandatory fields are marked with a \*.

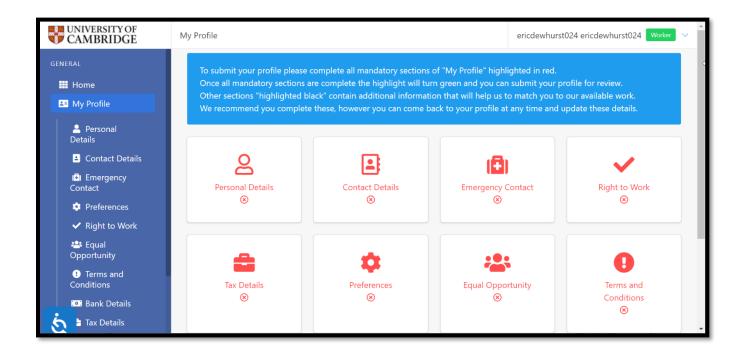

#### **Personal Details**

Complete each field with your personal details.

**Note**! Your first and last name will have automatically populated with the email address that you have provided, and you will therefore need to amend this to show your actual first and last name. Your full name must be used for HMRC purposes.

All fields marked with a \* must be completed for the page to save.

Fields marked with a blue question mark provide help text for that field.

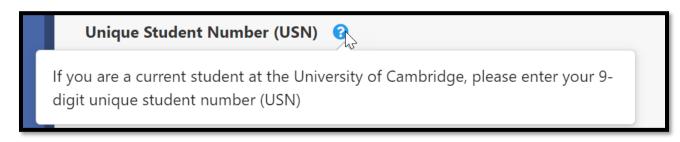

| GENERAL                                      | Personal Details 😣                     |
|----------------------------------------------|----------------------------------------|
| ₩ Home<br>≛ My Profile                       | Title *                                |
| Personal Details                             | First Name *                           |
| Contact Details                              | Eric                                   |
| Contact                                      | Last Name *                            |
| 🌣 Preferences                                | Dewhurst Unique Student Number (USN) 3 |
| ✓ Right to Work                              |                                        |
| 🗳 Equal<br>Opportunity                       | Date of Birth *                        |
| <ul> <li>Terms and<br/>Conditions</li> </ul> | 1 V December V 2000 V                  |
| Bank Details                                 | Gender * 😯                             |
| 📩 🖹 Tax Details                              | Male 🗸                                 |

Click on the '**Update'** button at the bottom of the screen to save the information.

| Confirm Contact Number * ? |          |  |  |  |
|----------------------------|----------|--|--|--|
| +4475                      | 12755760 |  |  |  |
|                            |          |  |  |  |
| Update                     |          |  |  |  |

Once completed and updated, a yellow banner will confirm that your personal details have been updated and you can then return to the 'My Profile' page and move to the next section.

| UNIVERSITY OF<br>CAMBRIDGE                         | My Profile / Personal Details | Eric Dewhurst 🛛 Worker 🗸 🗸 |
|----------------------------------------------------|-------------------------------|----------------------------|
| GENERAL                                            | Personal details updated.     |                            |
| B My Profile                                       | Personal Details 📀            |                            |
| Personal Details                                   | Title *                       |                            |
| Contact Details                                    | Mr V                          |                            |
| Contact                                            | Eric                          |                            |
| <ul><li>✓ Right to Work</li></ul>                  | Last Name * Dewhurst          |                            |
| 😩 Equal<br>Opportunity                             | Unique Student Number (USN) 💡 |                            |
| Terms and     Conditions                           |                               | 2                          |
| <ul><li>Bank Details</li><li>Tax Details</li></ul> | Date of Birth *               |                            |

Any missing fields will cause an error message.

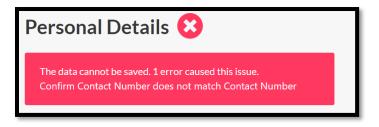

Return to the 'My profile' page by clicking on either of the two links.

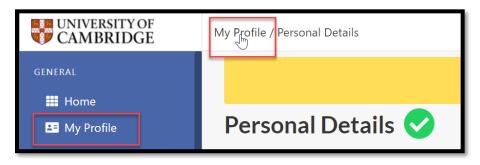

On the 'Home' Screen the completed section will be displayed green with the remaining sections to complete marked in red.

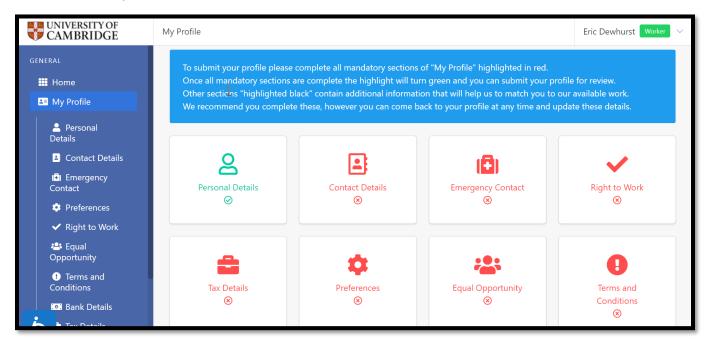

#### **Contact Details**

Click on the 'Contact Details' and then click on the yellow ribbon to display the fields.

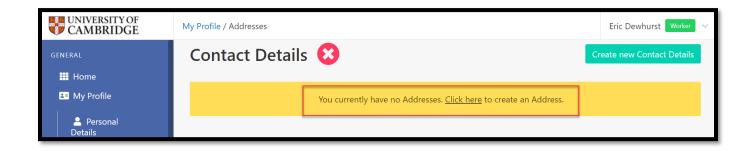

Enter your address details and click 'Create' to save the details

All the fields in this section, except Address line 2 are mandatory and therefore cannot be left blank.

| UNIVERSITY OF<br>CAMBRIDGE                           | My Profile / Addresses / New Address |
|------------------------------------------------------|--------------------------------------|
| GENERAL                                              | Contact Details 😣                    |
| Home                                                 | Address Type * 😮                     |
| S My Profile                                         | Home 🗸                               |
| Personal<br>Details                                  | Address Line 1 *                     |
| Contact Details                                      | 25 Humberstone Road                  |
| (€) Emergency<br>Contact                             | Address Line 2                       |
| Preferences                                          | City *                               |
| <ul> <li>✓ Right to Work</li> <li>♣ Equal</li> </ul> | Cambridge                            |
| Opportunity                                          | County * 😯                           |
| • Terms and<br>Conditions                            | Cambridgeshire •                     |
| . Bank Details                                       | Postal/Area Code * 😯                 |
| tax Details                                          | CB4 1JD                              |

You can add further address details by clicking on the 'Create New Contact Details' button, as shown below:

| UNIVERSITY OF<br>CAMBRIDGE        | My Profile /                                       | My Profile / Addresses Eric Dewhurst Worker |                    |                               |           |            |                     |
|-----------------------------------|----------------------------------------------------|---------------------------------------------|--------------------|-------------------------------|-----------|------------|---------------------|
| GENERAL                           |                                                    |                                             | New A              | Address has been successfully | created.  |            |                     |
| <ul> <li>My Profile</li> </ul>    | Cont                                               | Contact Details Create new Contact Details  |                    |                               |           |            | new Contact Details |
| Personal Details                  | Type Address Last Modified From: Last Modified To: |                                             |                    |                               |           |            |                     |
| Contact Details                   | All types     Address Search     From:             |                                             |                    |                               | To:       |            |                     |
| Contact     Preferences           |                                                    |                                             |                    |                               |           | Search     | Clear Search        |
| <ul> <li>Right to Work</li> </ul> | Type 🖨                                             | Address 🖨                                   | Current Address? 🖨 | Correspondence Address?       | Last Modi | ified \$   | Actions             |
| Equal Opportunity                 | Home                                               | 25<br>Humberston                            | ~                  | ~                             | 15/06/202 | 2 12:50:26 |                     |

You can also amend/delete addresses by clicking on the edit/delete buttons under the 'Actions' column.

| UNIVERSITY OF CAMBRIDGE                                                 | My Profile /                                       | Addresses        |                    |                            |                         | Eric Dewhurst Worker 🗸 |
|-------------------------------------------------------------------------|----------------------------------------------------|------------------|--------------------|----------------------------|-------------------------|------------------------|
| GENERAL                                                                 | New Address has been successfully created.         |                  |                    |                            |                         |                        |
| La My Profile                                                           | Contact Details Create new Contact Details         |                  |                    |                            |                         |                        |
| Personal<br>Details                                                     | Type Address Last Modified From: Last Modified To: |                  |                    |                            |                         |                        |
| Contact Details                                                         | All ty                                             | oes 🗸            | Address Sear       | ch From:                   | To:                     |                        |
| <ul> <li>IBI Emergency</li> <li>Contact</li> <li>Preferences</li> </ul> | 7.00 9                                             |                  |                    |                            |                         | arch Clear Search      |
| ✓ Right to Work                                                         | Type 🗢                                             | Address 🖨        | Current Address? 🗢 | Correspondence Address? \$ | Last Modified <b>\$</b> | Actions                |
| Equal Opportunity                                                       | Home                                               | 25<br>Humberston | <b>~</b>           | ×                          | 15/06/2022 12:50:26     |                        |

#### **Emergency Contacts**

Enter your emergency contact details.

| UNIVERSITY OF<br>CAMBRIDGE | My Profile / Emergency Contact |
|----------------------------|--------------------------------|
| GENERAL                    | Emergency Contact 😢            |
| III Home                   | Name * 😯                       |
| under Hy Profile           | Mrs Sarah Dewhurst             |
| Personal<br>Details        | Phone * 😯                      |
| Contact Details            | +447775880380                  |
| (I) Emergency<br>Contact   | Relationship 😮                 |
| 🌣 Preferences              | Wife                           |
| ✓ Right to Work            | Create                         |
| 🐣 Equal                    |                                |

Click on the **Create** Button to save the changes.

#### Preferences

Complete this section declaring whether you would like to opt out of the maximum 48-hour working week, and your main department of work. You should select the department from the list (displayed in alphabetical order) which asked you to register with the Cambridge Casual Worker System (CCWS). This will ensure that the correct department receives your details and undertakes your Right to Work checks.

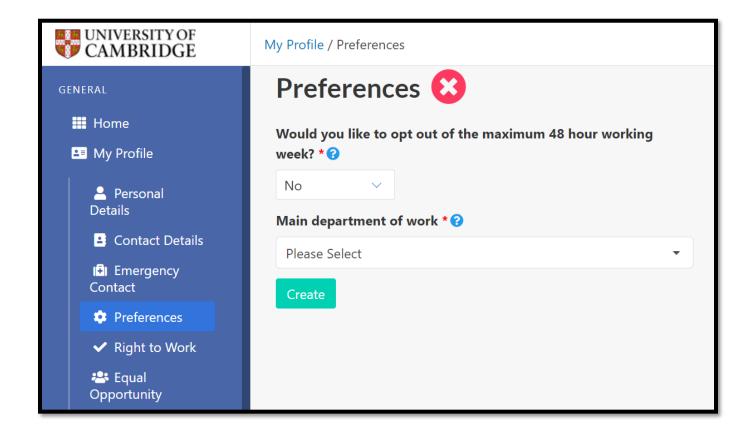

Click on the 'Create' button to save the changes.

#### **Right to Work**

In the Right to Work section you are required to enter your Worker Origin, Documentation Type, and your National Insurance Number. You are required to indicate the date that you can start and enter documentation information according to the type of document you select.

| UNIVERSITY OF<br>CAMBRIDGE                   | My Profile / Right to Work                          |
|----------------------------------------------|-----------------------------------------------------|
| GENERAL                                      | Right to Work 😢                                     |
| 📰 Home                                       | Worker Nationality *                                |
| 💵 My Profile                                 | Please Select                                       |
| Personal Details                             | Documentation Type * 😯                              |
| 🗳 Contact Details                            | Please Select V                                     |
| () Emergency<br>Contact                      | National Insurance Number 😮                         |
| Preferences                                  |                                                     |
| ✓ Right to Work                              | What date can you start working for the University? |
| 🐣 Equal Opportunity                          | Do you have any unspent convictions? * 😯            |
| <ul> <li>Terms and<br/>Conditions</li> </ul> | No v                                                |
| 💽 Bank Details                               |                                                     |
| Tax Details                                  | Create                                              |

#### UK / Irish Workers

Depending on the Documentation Type that you select you will asked to enter Passport, Birth Certificate or other information.

| Documentation Type *                     |    |
|------------------------------------------|----|
| Birth certificate                        | Ĭm |
| Please Select                            |    |
| Passport                                 | î  |
| Birth certificate                        |    |
| Other                                    |    |
| Share code or online right to work check | v  |

If you select Birth Certificate, you will be asked to enter the Birth Certificate Number and to upload the scanned Birth Certificate.

**Please Note!** File Upload scans for Birth Certificate, National Insurance proof document or Passport must not exceed 2MB in size.

| UNIVERSITY OF CAMBRIDGE                      | My Profile / Right to Work                                                                   |
|----------------------------------------------|----------------------------------------------------------------------------------------------|
| GENERAL                                      | Documentation Type * 😯                                                                       |
| Home                                         | Birth certificate $\checkmark$                                                               |
| 💵 My Profile                                 | National Insurance Number 😯                                                                  |
| 💄 Personal<br>Details                        | What date can you start working for the University?                                          |
| Contact Details                              |                                                                                              |
| (♣) Emergency<br>Contact                     |                                                                                              |
| Preferences                                  | Birth Certificate Number *                                                                   |
| ✓ Right to Work                              |                                                                                              |
| 🐣 Equal<br>Opportunity                       | Upload scanned full birth certificate * 😯<br>Choose File No file chosen                      |
| <ul> <li>Terms and<br/>Conditions</li> </ul> | Document must be less than 2MB in size. Supported files: .png, .jpg, .gif, .docx, .doc, .pdf |
| :•: Bank Details                             | Upload scanned National Insurance proof document * Choose File No file chosen                |
| 💽 👌 Tax Details                              | Document must be less than 2MB in size. Supported files: .png, .jpg, .gif, .docx, .doc, .pdf |

If you select Passport as the documentation type enter your Passport Type, Passport Number and Passport Expiry Date:

| UNIVERSITY OF<br>CAMBRIDGE | My Profile / Right to Work                          |
|----------------------------|-----------------------------------------------------|
| GENERAL                    | Documentation Type * 😯                              |
| 🗰 Home                     | Passport ~                                          |
| 💵 My Profile               | National Insurance Number 😯                         |
| 💄 Personal                 | JA388200A                                           |
| Details                    | What date can you start working for the University? |
| Contact Details            | 10/10/2022                                          |
| I록) Emergency<br>Contact   |                                                     |
| Preferences                | Passport Type *                                     |
| ✓ Right to Work            | UK V                                                |
| 🐣 Equal<br>Opportunity     | Passport Number *                                   |
| • Terms and                | 562117593                                           |
| Conditions                 | Passport Expiry Date *                              |
| 💿 Bank Details             | 25/07/2024                                          |
| Tay Details                |                                                     |

**Please Note!** File Upload scans for Birth Certificate, National Insurance proof document or Passport must not exceed 2MB in size.

#### **International Worker**

If you are of International Origin, you should select Share code as the Documentation Type. All workers with international passports will have to upload their Right to Work documents to the UK government website where the Right to Work check will be completed. This can be done here: <u>https://www.gov.uk/prove-right-to-work</u>.

Once you have used this service, you will be given a Share code reference number.

| Right to Work <                                                                                                    |   |
|----------------------------------------------------------------------------------------------------|---|
| Worker Origin * 😯                                                                                                    |   |
| International                                                                                                    | • |
| Documentation Type *                                                                                                    |   |
| Share code or online right to work check $~~$                                                                                                    |   |
|                                                                                                    |   |
| Socumentation Type * 🕜                                                                                                    |   |
| Share code or online right to work check $\checkmark$                                                                                                    |   |
| National Insurance Number 🚱                                                                                                    |   |
| What date can you start working for the University?                                                                                                    |   |
| Share Code Reference Number * 😯                                                                                                    | 1 |
| W21 1W1 WZW                                                                                                    |   |
| Prove your right to work                                                                                                    |   |
| Online right to work check details 🕜                                                                                                    |   |
|                                                                                                    |   |
| Do you have limited leave to remain in the UK?                                                                                                    |   |
| Yes 🗸                                                                                                    |   |
| Permission to remain expiry date 🕜                                                                                                    |   |
| 31/10/2022                                                                                                    |   |
| Does your visa have working hour restrictions? ?<br>No ve any unspent convictions? ??<br>No ve any unspent convictions? ??<br>No ve any unspent convictions? ?? |   |

International workers should not select any other options from the Documentation Type drop down list and do not need to upload any copies of Passports or visa documentation to the Cambridge Casual Worker System, (only to the government website).

Once you have completed all the required fields click on the '**Create'** button to save the information.

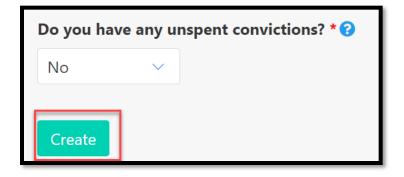

The confirmation banner will be displayed, as shown below:

| My Profile / Right to Work |                                              | Eric Dewhurst Worker 🗸 🗸 |
|----------------------------|----------------------------------------------|--------------------------|
|                            | Right to Work has been successfully created. |                          |
| Right to Work 🤜            |                                              |                          |
| Worker Origin * 😮          |                                              |                          |
| British Citizen            | •                                            |                          |
| Worker Origin Document * 🝞 |                                              |                          |
| British Passport           | •                                            |                          |

#### Tax details

If you do not have a P45 document, select '**No'** from the from the drop down and select the statement that applies to you. If you have a P45 document, select '**Yes'** from the drop down menu and upload the P45 document.

| UNIVERSITY OF<br>CAMBRIDGE | My Profile / Tax Details        |
|----------------------------|---------------------------------|
| GENERAL                    | Tax Details 😢                   |
| 🗰 Home                     | Do you have a P45 document? * 😯 |
| Las My Profile             | Please Select 🗸                 |
| Personal<br>Details        |                                 |
| Contact Details            | Create                          |
| (F) Emergency<br>Contact   |                                 |

Click on '**Update'** to save the changes.

| Tax Details < |                                                                                                    |  |  |
|---------------|----------------------------------------------------------------------------------------------------|--|--|
| Do you hav    | Do you have a P45 document? * 😯                                                                                                    |  |  |
| Yes           |                                                                                                    |  |  |
| Choose Fil    | <b>5 document *</b><br><b>e</b> No file chosen<br>t be less than 5MB in size. Supported files: .png, .jpg, .gif, .docx, .doc, .pdf<br><b>f</b> |  |  |

#### **Equal Opportunities**

Enter details on ethnicity, diversity, and disability. There is a Decline to answer/Prefer not to say option in each section if you prefer not to specify.

| UNIVERSITY OF CAMBRIDGE                      | My Profile / Equal Opportunities                                                                                                    | Eric Dewhurst Worker 🗸 |
|----------------------------------------------|----------------------------------------------------------------------------------------------------|------------------------|
| GENERAL                                      | Equal Opportunity 😢                                                                                                    |                        |
| Home                                         | What is your ethnic origin? *                                                                                                    |                        |
| Li My Profile                                | Please Select 🗸                                                                                                    |                        |
| Personal<br>Details                          | What country defines your national identity? * 😮                                                                                          |                        |
| Contact Details                              | Please Select                                                                                                    |                        |
| Contact                                      | Does your gender identity match your sex as registered at<br>birth? *                                                                     |                        |
| 🏩 Preferences                                | Please Select                                                                                                    |                        |
| <ul> <li>Right to Work</li> </ul>            | What is your sexual orientation? *                                                                                                    |                        |
| 🐣 Equal Opportunity                          | Please Select                                                                                                    |                        |
| <ol> <li>Terms and<br/>Conditions</li> </ol> | Disability *                                                                                                    |                        |
| Bank Details                                 | The definition of disability under the Equality Act 2010 is a physical or                                                                 |                        |
| a Tax Details                                | mental impairment that has a substantial and long-term adverse effect<br>on a person's ability to carry out normal day-to-day activities. |                        |

Click on the '**Update'** button to save the changes.

#### **Terms and Conditions**

As part of the registration process, you must ensure that you have read and understood the Terms and Conditions and Privacy Policy documents.

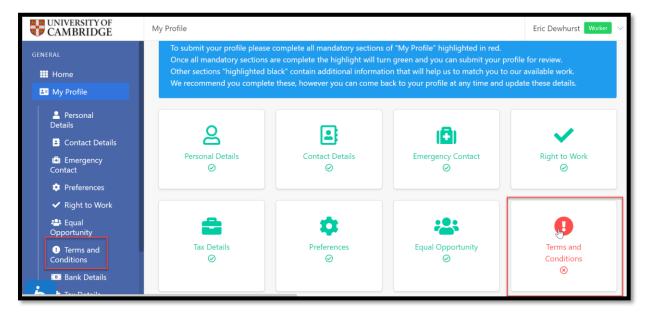

#### Select 'Terms and Conditions'.

| UNIVERSITY OF<br>CAMBRIDGE              | My Profile / Terms and Conditions                                                                                                    |  |
|-----------------------------------------|----------------------------------------------------------------------------------------------------|--|
| GENERAL                                 | Yes 🗸                                                                                                    |  |
| 🗰 Home                                  | Are you the worker? * 😮                                                                                                    |  |
| 💵 My Profile                            | Yes 🗸                                                                                                    |  |
| Personal Details                        | Do you accept the Terms & Conditions of working at the<br>University of Cambridge? *                                                                                                    |  |
| Contact Details<br>Emergency<br>Contact | By registering with the University Casual Worker Management System,<br>you are potentially opening up the opportunity to work for University<br>of Cambridge. Please read the statement of engagement and declare<br>that you accept the terms within it. You will not be able to complete<br>your registration as a worker without accepting the statement of<br>engagement. |  |
| Preferences                             |                                                                                                    |  |
| ✓ Right to Work                         | Yes 🗸                                                                                                    |  |
| 😤 Equal Opportunity                     | Standard_UoC_Terms_and_C University of Cambridge                                                                                                    |  |
| • Terms and<br>Conditions               | onditions.pdf                                                                                                    |  |
| 💽 Bank Details                          | Create                                                                                                    |  |

Once you have read and understood the documents, then please select '**Yes**' to confirm that you have done this. Then click on '**Create**' to save this information.

#### **Bank Details**

#### **UK Bank Account**

Please enter your current bank details checking that you have entered them correctly as any errors may result in a delay in your payment.

For UK Bank Accounts enter the following:

Bank Name: The name of the bank where your account is held e.g. Barclays.

Branch Name: The name of the branch where your account is held e.g. Cambridge.

Account Name: The name that the account is recorded against e.g Mr Eric Dewhurst.

Account Number: The eight digit account number.

**Sort Code**: The six digit sort code.

| UNIVERSITY OF CAMBRIDGE  | My Profile / Bank Details        |
|--------------------------|----------------------------------|
| GENERAL                  | Bank Details 😣                   |
| 🗰 Home                   | Do you have a UK bank account? * |
| 💵 My Profile             | Yes v                            |
| Personal<br>Details      | Bank Name * 😯                    |
| Contact Details          |                                  |
| () Emergency<br>Contact  | Bank Address * 😯                 |
| Preferences              |                                  |
| ✓ Right to Work          |                                  |
| 😤 Equal                  | 4                                |
| Opportunity              | Branch Name ( ?                  |
| Terms and     Conditions |                                  |
| Bank Details             | Account Name * 😯                 |
| 📩 🖹 Tax Details          |                                  |

Complete the details and then click on the 'Create' button.

| UNIVERSITY OF<br>CAMBRIDGE        | My Profile / Bank Details |
|-----------------------------------|---------------------------|
| GENERAL                           | Market Square             |
| 🗰 Home                            | Cambridge                 |
| 💵 My Profile                      |                           |
| Personal<br>Details               | Branch Name 😮             |
| Contact Details                   | Barclays Cambridge        |
| 🕄 Emergency                       | Account Name * 😮          |
| Contact                           | Mr Eric Dewhurst          |
| Preferences                       | Account Number * 😮        |
| <ul> <li>Right to Work</li> </ul> | 11223344                  |
| 🐣 Equal                           |                           |
| Opportunity                       | Sort Code * 🕜             |
| Terms and     Conditions          | 112233                    |
| Bank Details                      |                           |
| 📩 🔒 Tax Details                   | Create                    |

## International Bank Account

You can enter details of a foreign bank account by selecting '**No**' in the first field an entering your account number and IBAN:

| UNIVERSITY OF<br>CAMBRIDGE | My Profile / Bank Details        |
|----------------------------|----------------------------------|
| GENERAL                    | Bank Details 😣                   |
| 🗰 Home                     | Do you have a UK bank account? * |
| L My Profile               | No v                             |
| Personal Details           | Bank Name * 😮                    |
| Contact Details            |                                  |
| (3) Emergency<br>Contact   | Bank Address * 😯                 |
| 🤨 Preferences              |                                  |
| ✓ Right to Work            |                                  |
| 🐣 Equal<br>Opportunity     |                                  |
| • Terms and                | Non-UK Account Number 🕜          |
| Conditions                 |                                  |
| Bank Details               | IBAN 😯                           |
| 🗴 🖹 Tax Details            |                                  |

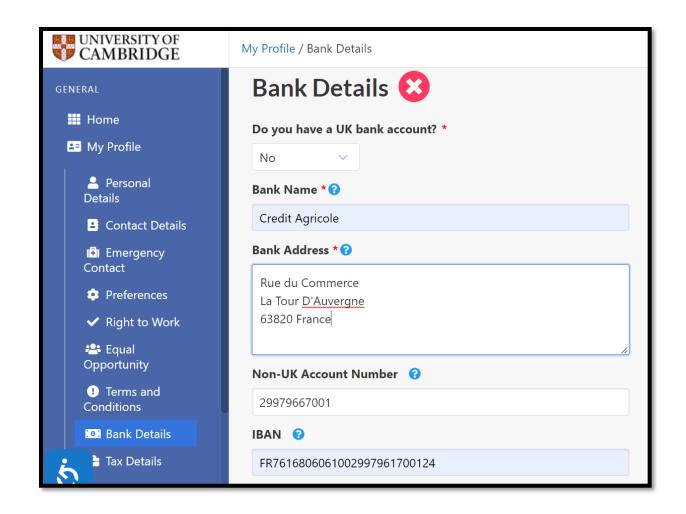

Complete the details and then click on the 'Create' button.

#### Submission of Registration

You have now completed your registration and your account will be ready for submission for approval. Please check carefully that all of the details you have entered are correct.

**Note**! The Right to Work and Terms and Conditions sections cannot be edited once your profile has been approved.

When you are happy that your details are correct, select the '**Click here to Submit Profile for Approval**' button.

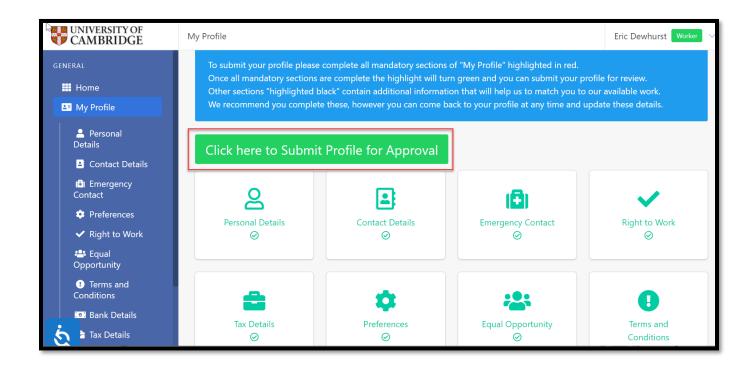

#### Click OK to confirm

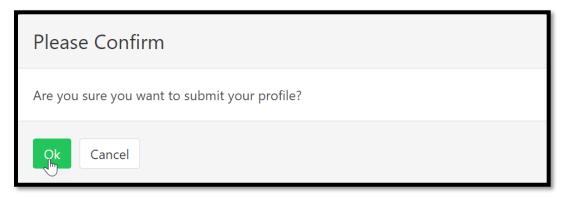

A message stating that your profile is waiting for approval will be displayed.

| My Profile                                      | Eric Dewhurst 🛛 Worker 🗸 🗸 |
|-------------------------------------------------|----------------------------|
| Successfully updated the status.                |                            |
| Your profile submission is waiting for approval | ۲                          |

#### Next Steps

Once you have submitted your profile you will be required to have a Right to Work check.

You will receive an email inviting you to attend this check.

Once the check has been completed and recorded you will be ready to carry out work. Details will be sent to you by email.